## Marchio di identificazione per marcatura laser

Manuale utente

# "InfoCamere"

Versione 1.0.0

#### Termini e Definizioni

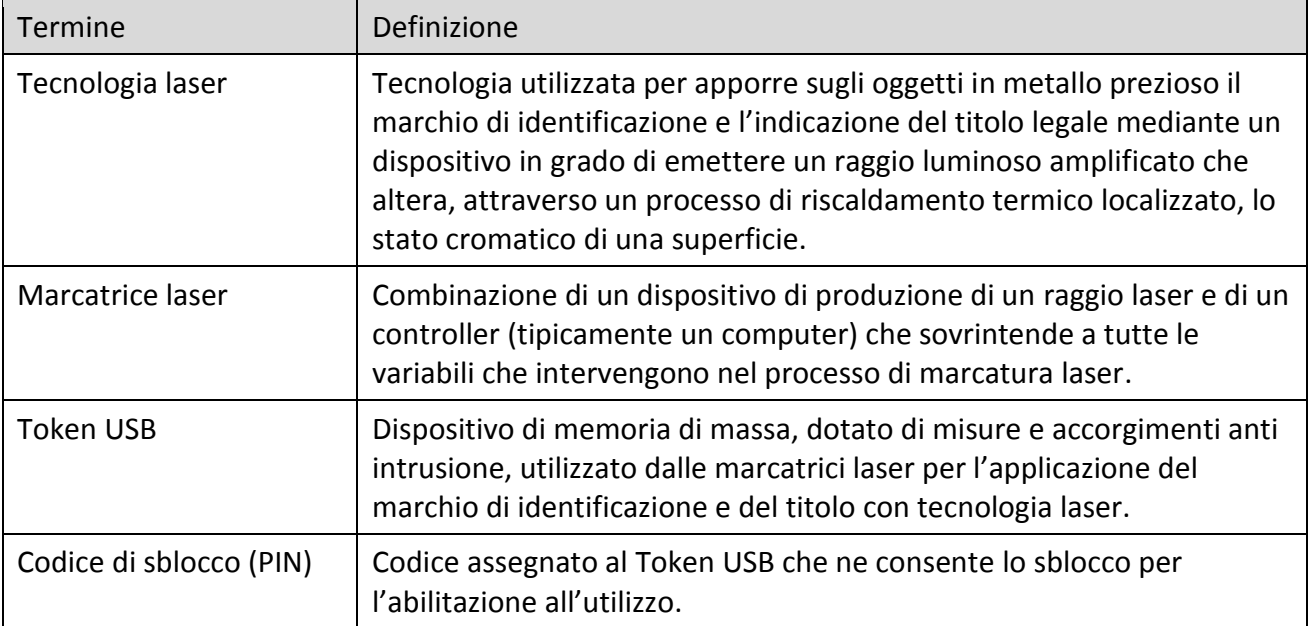

## **Sommario**

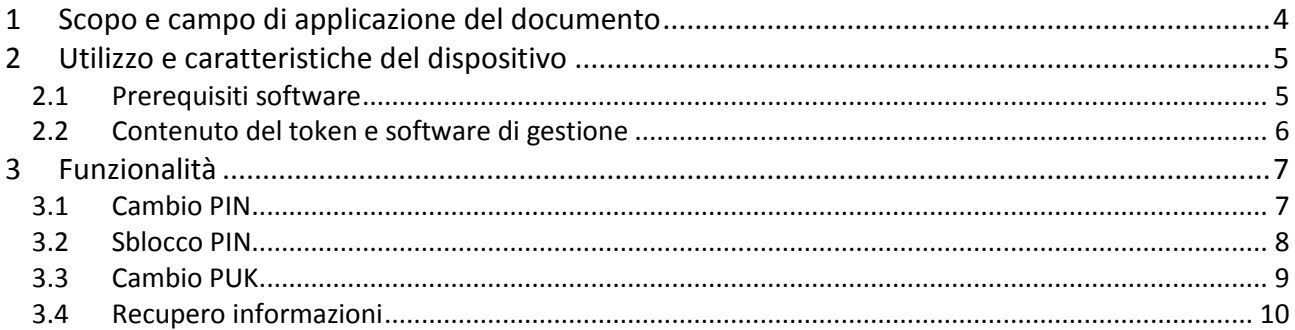

## <span id="page-3-0"></span>**1 Scopo e campo di applicazione del documento**

Il presente documento si rivolge alle imprese orafe in possesso dei Token USB rilasciati dalle Camere di Commercio come previsto dal Decreto del Ministero dello Sviluppo Economico del 17 aprile 2015 e costituisce il manuale di riferimento per gli utenti di tali dispositivi.

In particolare, i paragrafi seguenti dettagliano le istruzioni da seguire per il corretto utilizzo Token USB e delle funzioni presenti nel relativo software di gestione:

- 1. Cambio PIN
- 2. Cambio PUK
- 3. Sblocco PIN
- 4. Recupero Informazioni

## <span id="page-4-0"></span>**2 Utilizzo e caratteristiche del dispositivo**

Il Token USB è il dispositivo USB evoluto che permette di gestire in piena sicurezza la custodia e l'utilizzo dei marchi di identificazione laser rilasciati dalle Camere di Commercio alle aziende del comparto orafo che ne hanno fatto richiesta.

Il token USB non necessita di installazione hardware o software. Il normale utilizzo del dispositivo prevede che il token venga collegato alla postazione PC che comanda la macchina marcatrice laser e che vengano seguite le istruzioni fornite dal software di marcatura opportunamente predisposto dal produttore laser.

Si ricorda che per garantire il corretto funzionamento del dispositivo, il software del produttore di macchine laser dovrà rispettare le disposizioni previste nel documento "Marchi laser- Specifiche per i produttori.pdf" reperibile dal sito [metrologialegale.unioncamere.it](http://www.metrologialegale.unioncamere.it/) alla sezione "Metalli preziosi – tecnologia laser > Specifiche tecniche per i produttori".

#### <span id="page-4-1"></span>**2.1 Prerequisiti software**

Di seguito sono descritti i prerequisiti Software che deve possedere la postazione a cui viene collegato il Token.

Sistemi Operativi:

- MS Windows XP, Vista, Seven 8.0, 8.1, Server 2003, Server 2008 (32 e 64 bit) o superiori
- Mac Os X: Snow Leopard 10.6 Intel, Lion 10.7 , Mountain Lion 10.8, Mavericks 10.9.X o superiori

#### <span id="page-5-0"></span>**2.2 Contenuto del token e software di gestione**

Il token è equipaggiato con una suite software conforme alle specifiche dettagliate nel documento "Marchi laser- Specifiche per i produttori.pdf" reperibile dal sito [metrologialegale.unioncamere.it](http://www.metrologialegale.unioncamere.it/) alla sezione "Metalli preziosi – tecnologia laser > Specifiche tecniche per i produttori".

In particolare il file system è così organizzato.

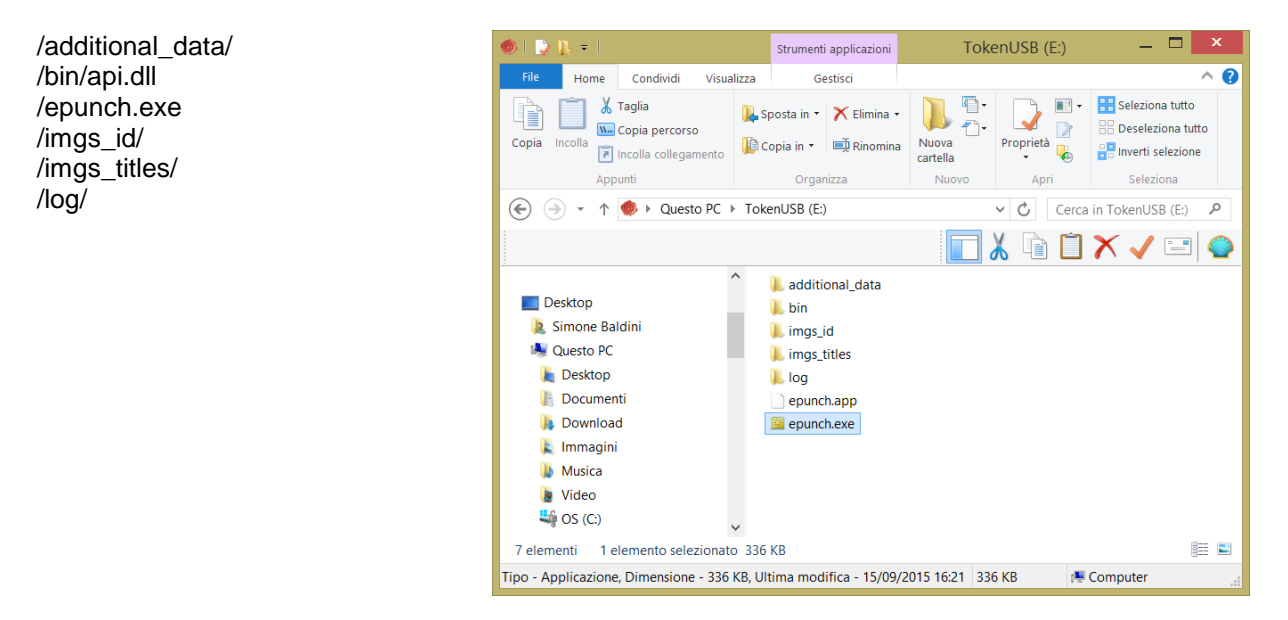

L'applicazione **epunch.exe** rappresenta l'eseguibile utile alle operazioni di gestione del token quali: cambio PIN, sblocco PIN, cambio PUK e recupero Informazioni del Token.

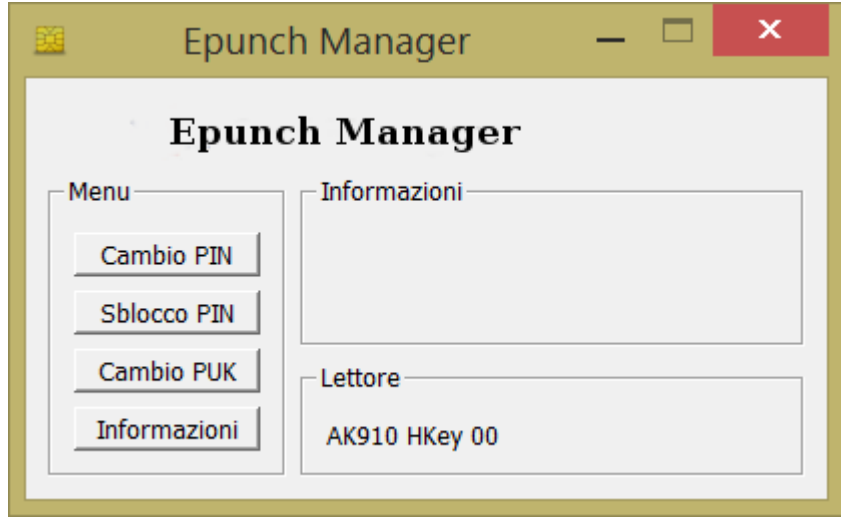

## <span id="page-6-0"></span>**3 Funzionalità**

## <span id="page-6-1"></span>*3.1 Cambio PIN*

#### **Passo 1**

**Passo 2**

sul pulsante OK.

**ATTENZIONE:** 

Per cambiare il codice PIN del token cliccare sopra il pulsante "**Cambio PIN".**

All'interno della finestra "Cambio Pin" inserire il precedente PIN,

Per il codice PIN non sono ammessi caratteri alfabetici (a,b,A,B, etc..) ma solo numerici (0,1,2,3,4,5,6,7,8 e 9). Ai fini della sicurezza si consiglia l'utilizzo di codici PIN composti da 8 numeri.

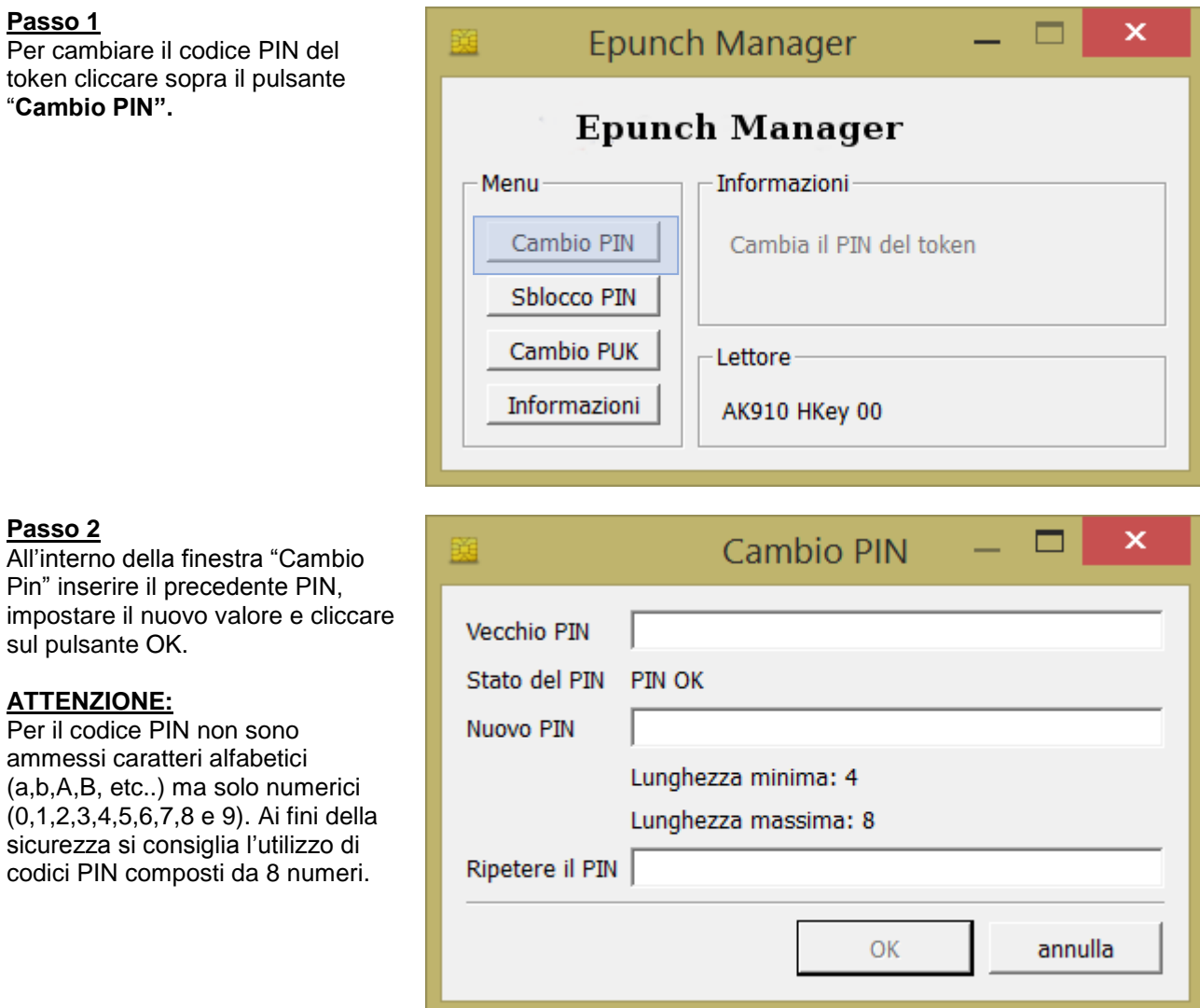

Durante l'operazione di cambio del PIN Token USB può restituire i seguenti messaggi d'errore:

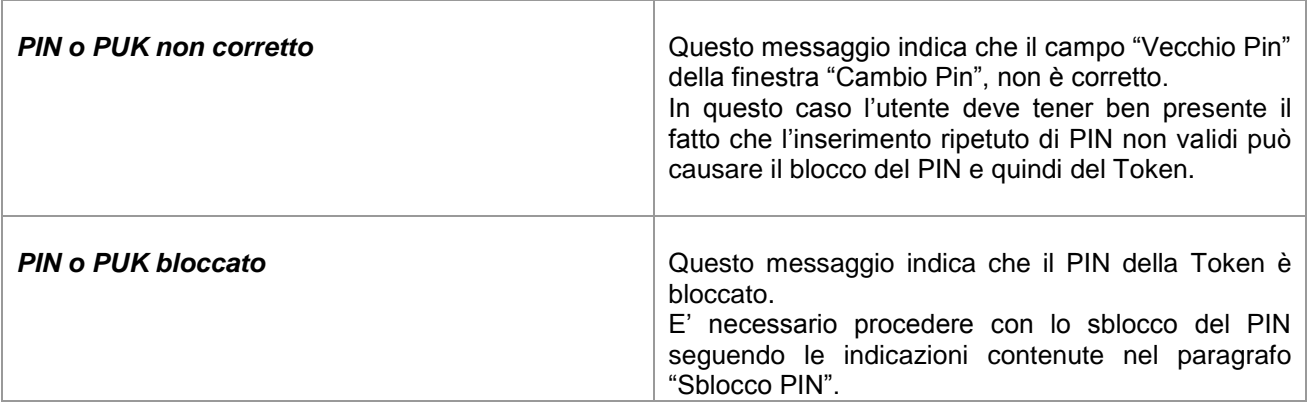

## <span id="page-7-0"></span>*3.2 Sblocco PIN*

#### **Passo 1**

Per sbloccare il codice PIN del token cliccare sopra il pulsante "**Sblocco PIN".**

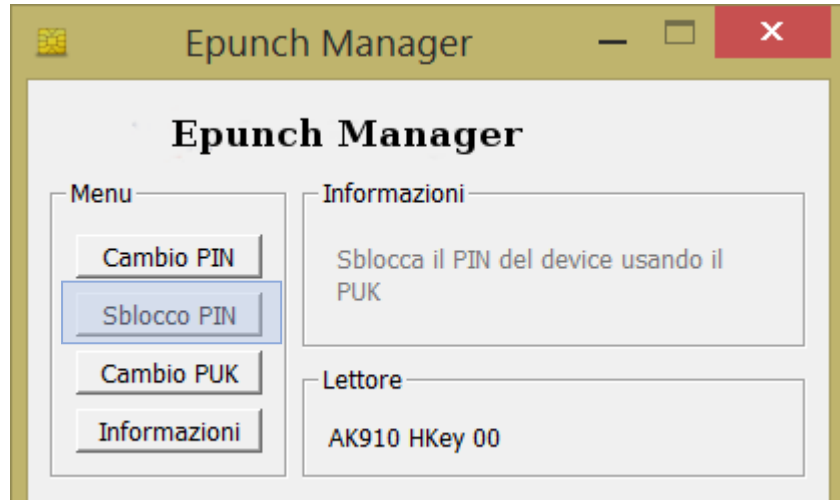

#### **Passo 2**

All'interno della finestra "Sblocco Pin" inserire il PUK, impostare il nuovo valore del PIN e cliccare sul pulsante OK.

#### **ATTENZIONE:**

Per il codice PIN non sono ammessi caratteri alfabetici (a,b,A,B, etc..) ma solo numerici (0,1,2,3,4,5,6,7,8 e 9). Ai fini della sicurezza si consiglia l'utilizzo di codici PIN composti da 8 numeri.

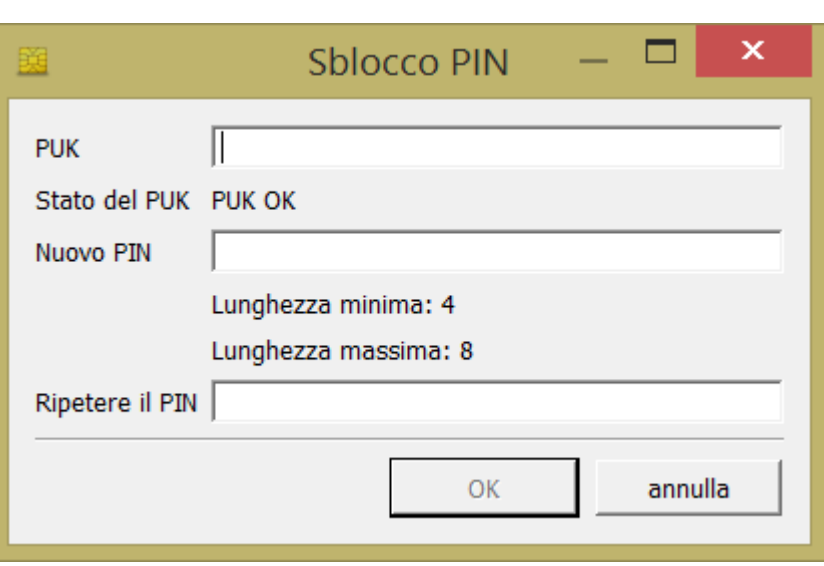

Durante l'operazione di sblocco del PIN il Token USB può restituire i seguenti messaggi d'errore:

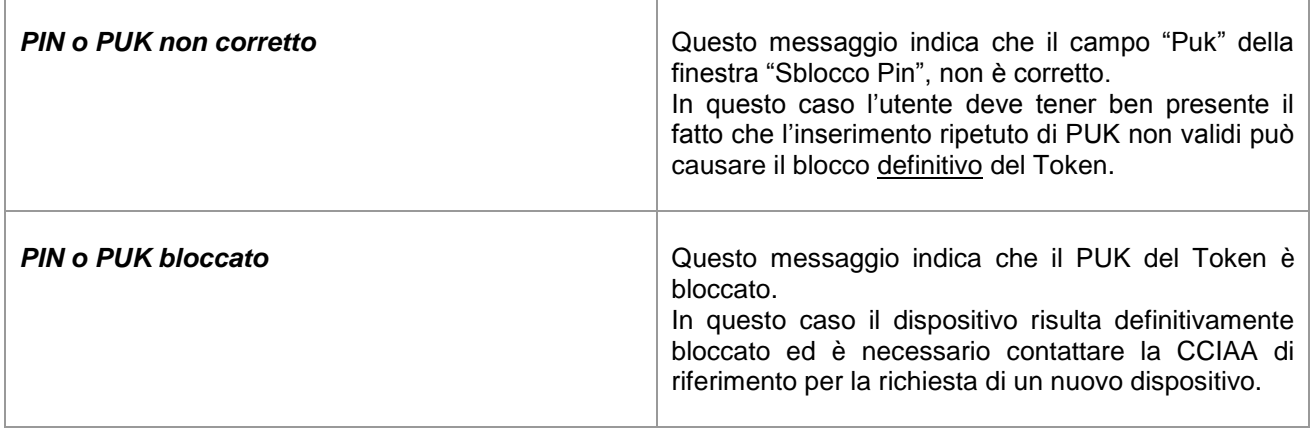

## <span id="page-8-0"></span>*3.3 Cambio PUK*

#### **Passo 1**

Per cambiare il codice PUK del token cliccare sopra il pulsante "**Cambio PUK".**

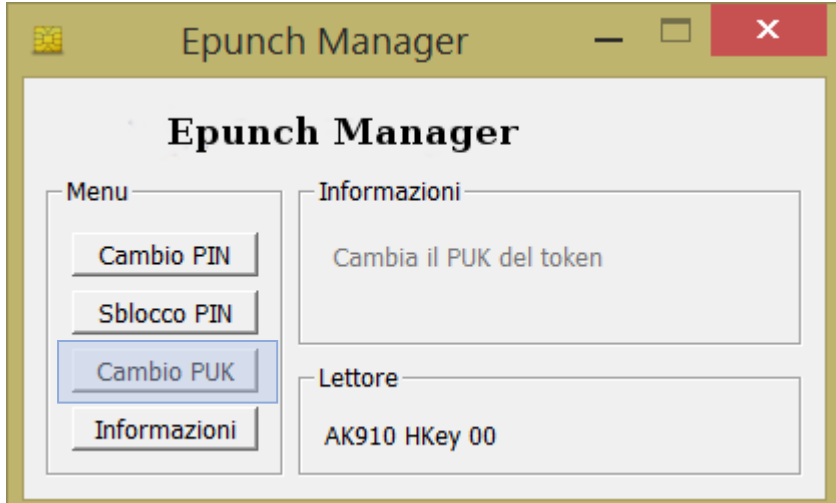

#### **Passo 2**

All'interno della finestra "Cambio Puk" inserire il precedente PUK, impostare il nuovo valore e cliccare sul pulsante OK.

#### **ATTENZIONE:**

Per il codice PUK non sono ammessi caratteri alfabetici (a,b,A,B, etc..) ma solo numerici (0,1,2,3,4,5,6,7,8 e 9). Ai fini della sicurezza si consiglia l'utilizzo di codici PUK composti da 8 numeri.

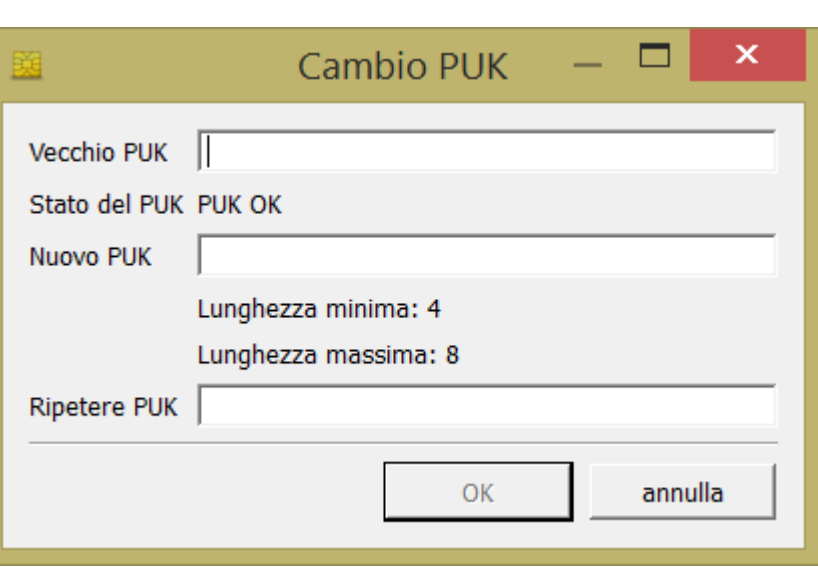

Durante l'operazione di Cambio del PUK il Token USB può restituire i seguenti messaggi d'errore:

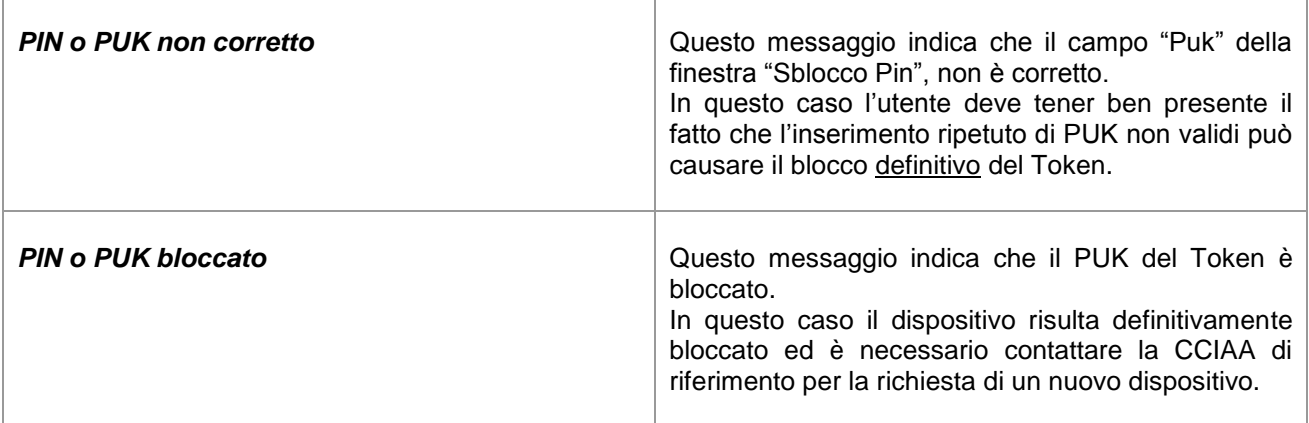

### <span id="page-9-0"></span>*3.4 Recupero informazioni*

#### **Passo 1**

Per recuperare le informazioni sul software presente nel tok oltre ad eventuali informazior di dettaglio sul certificato installato è possibile cliccare sopra il pulsante **"Informazioni".**

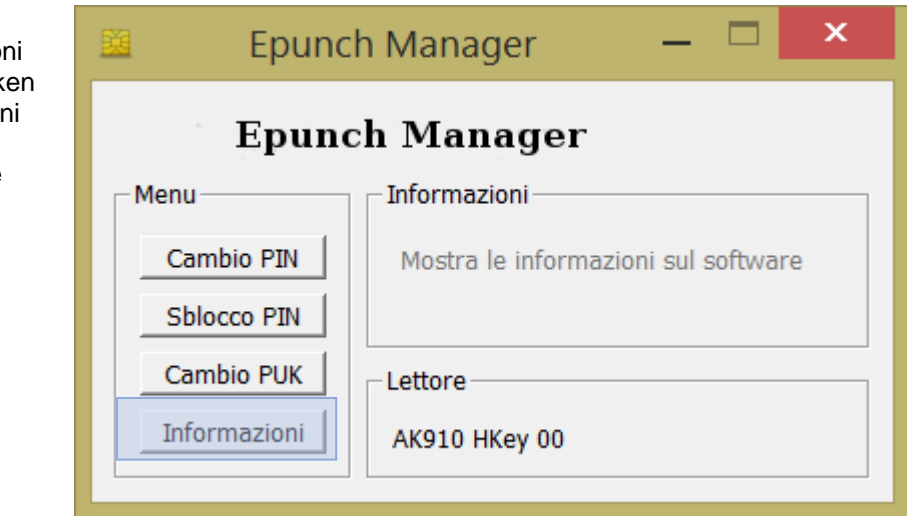

#### **Passo 2**

.

All'interno della finestra "Informazioni" è possibile ottenere info su:

- Versione del software presente nel Token
- Seriale del Token (Seriale Smartcard)
- Scadenza del Token
- Titolare del Token

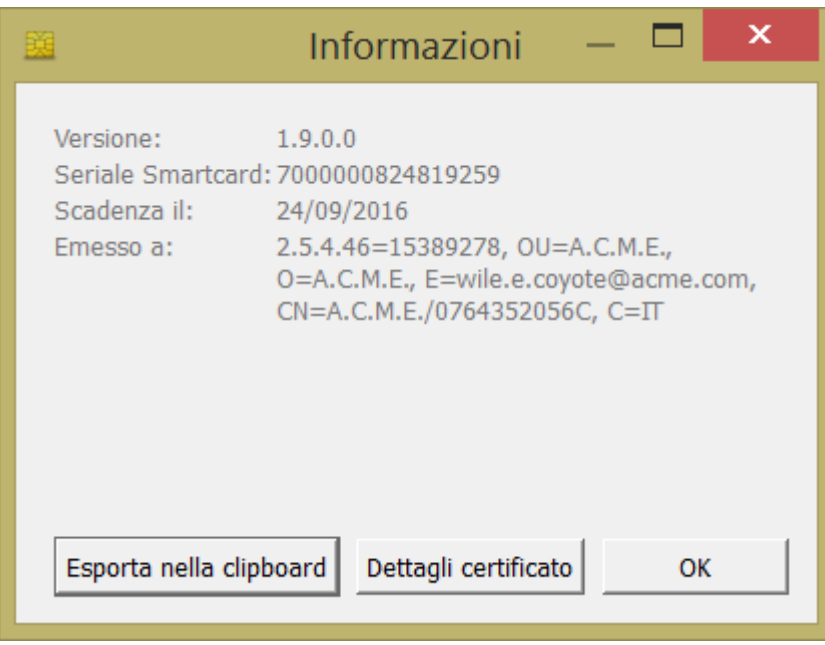

#### **Passo 3**

All'interno della finestra "Informazioni" è possibile cliccare su "**Dettagli Certificato**" per aprire una finestra che consente di esplorare Informazioni di maggior dettaglio sul Certificato ed esportare copia del certificato pubblico su file system.

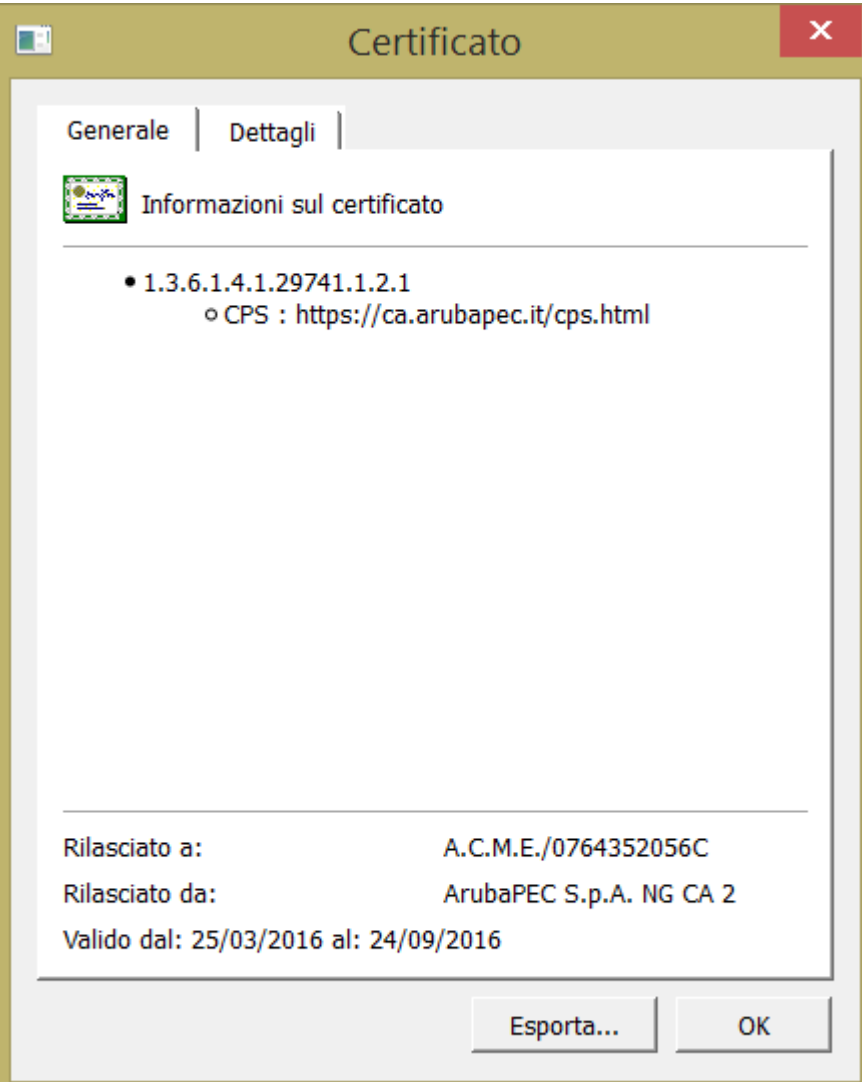